# **BHARATHIAR UNIVERSITY**

**COIMBATORE - 641046**

**ON-LINE** 

## **COMMON ELIGIBILITY TEST (CET)**

**FOR M. Phil., & Ph.D. PROGRAMS 2020 -2021** 

**DATE: 27.10.2020 (Tuesday) TIME: 11.00 A.M TO 12.30 P.M**

**URL: http://bucetonlineexam2020.b-u.ac.in**

# **TABLE OF CONTENTS**

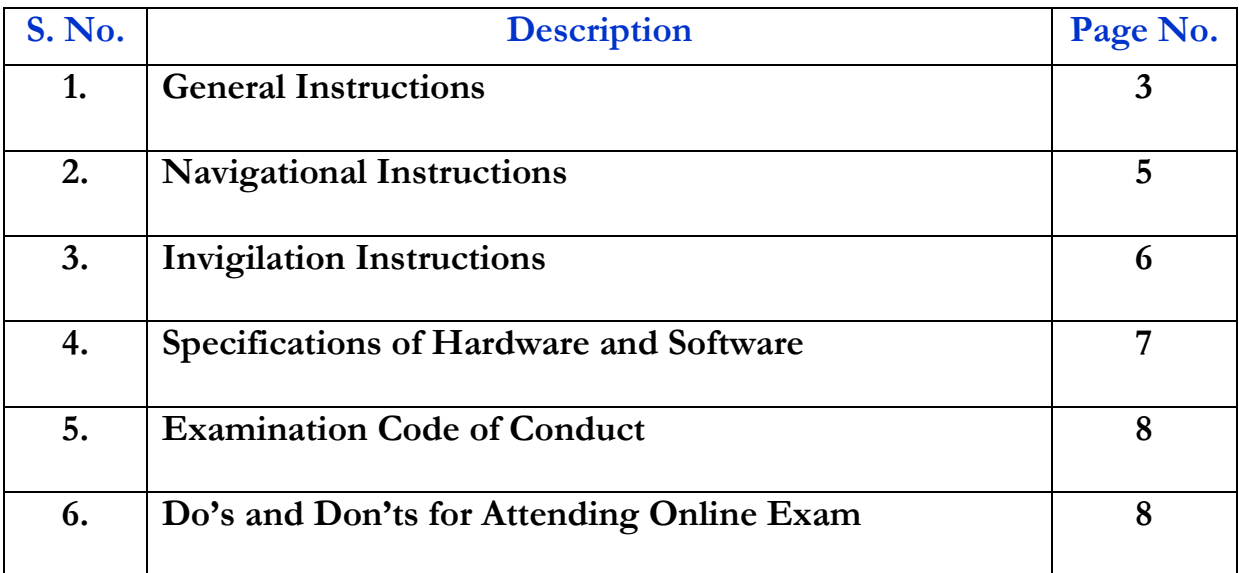

## **1. General Instructions:**

**Date of Examination: 27.10.2020 (TUESDAY) Time of Examination: 11.00 AM to 12.30 PM URL: http://bucetonlineexam2020.b-u.ac.in**

#### **Test Process:**

**Every student will be required to login through the secure ID and password on the online examination platform 20 Minutes before the commencement of the examination (from 10.40 A.M to 11.00 A.M).**

**The duration of the examination is 90 Minutes. The examination will start at 11.00 A.M and end at 12.30 P.M.**

**Details like Username, Password and General Instructions will be sent to the registered e-mail ID mentioned in the online application of the candidate / SMS will be sent to the registered mobile phone of the candidate.**

#### **Remote Proctoring:**

**Student must show the College ID / Government authorized ID card like Aadhar, Voter ID, Passport etc., in front of your camera as well as when the invigilator asks for it.** 

- **1. The timing for the Proctored Online Examinations to be conducted ON 27.10.2020 will strictly be as per INDIAN STANDARD TIME. This is also applicable to the candidates appearing for the examination from OUTSIDE India.**
- **2. Examination can be taken on devices such as Laptop/ Tablet/Desktop. Charge enough the Laptop / Tablet well in advance in such a way that it will last for at least 2 hours.**
- **3. Ensure that the device should have continuous internet connectivity.**
- **4. For the smooth attempt of the online examination, students are advised to:**
	- **a) Sit in a closed room having enough light for the Camera to detect himself/herself. Make sure that you sitting in a position facing the light during the examination. Do not sit against or near the window / door.**
	- **b) Make sure that there is no noise around you during the examination. Otherwise Artificial Intelligence (AI) system will detect and capture the same as a sort of deviation.**
	- **c) Position the device in such a way that the front camera captures yourface properly and you can sit for ONE AND A HALF HOUR (90 minutes) to take up the examination conveniently without moving the device.**
	- **d) If your internet connectivity is through a Wi-Fi router, make sure to sit near the Wi-Fi Router/Modem to avoid any signal disturbance and other related issues.**
- **5. The student should login into the portal at least 20 minutes before the commencement of the examination as given in the schedule, to read the instructions; if there is any query, they can contact the Help Desk (0422- 2428311, 0422-2428318).**
- **6. Total duration of the examination is 90 minutes (1 HOUR 30 MINUTES).**
- **7. The following activities are not permitted during the conduct of the online examination:**

**a) Presence of any other person in the room where the student is taking the examination.**

**b) Movement from one place to another during the examination.**

**8. The language of the Online Examination will be in English only except for the subject of Tamil.**

**For students who do not have Laptop / Desktop facility, they may use Common Computing Centre (CCC) at Bharathiar University (50 systems will be made available for the examination) with prior information.**

## **2. Navigational Instructions:**

- **DO NOT USE "REFRESH" PAGE OPTION DURING THE ENTIRE SESSION OF THE EXAMINATION.**
- **DUE TO ANY NETWORK / POWER FAILURE INTERUPTIONS WHILE YOU RE-LOGIN, AGAIN DO NOT USE REFRESH OPTION IN THE EXAMINATION** 
	- **1. Select the appropriate answer for each question. Then click "Next" button to move to the Next Question.**
	- **2. Click on "Previous" button to move to the previous Question. Every time Students select a question or answer option, the following changes can be seen on the Question numbers in the Question panel which is in the right side of the Question displayed on the screen.**

**Questions that are Answered are displayed in "GREEN" in colour. Questions that are not Answered, are displayed in "RED' 'in colour. Questions that are being Answered /Marked are displayed "BLUE" in colour.**

**Check the "Answered / Unanswered" status in the Examination Window to know your progress.**

**By clicking on the QUESTION Number in the panel you can navigate across all the Questions.**

- **3. The "SUBMIT BUTTON" will be ENABLED only after visiting the last question.**
- **4. After answering all the questions, the student has to click the Submit button finally.**

**A confirmation POP-UP window will appear to ensure your submission which can be printed / downloaded for your future reference.** 

- **5. However, when the examination ends at the scheduled time, the system will automatically submit your examination answers and the session will be closed.**
- **6. The REMAINING TIME of the examination duration is displayed below the right corner of the Question page.**

**Utilize the complete time allotted for the examination. In the remaining time, if required, students may re-check the answered questions again.**

## **3. Invigilation Instructions:**

- **Your actions will be closely monitored by the remote proctors (invigilators) during the examination through Google meet. The link for the same will be provided.**
- In the Laptop / Desktop / Tablet you are **allowed to <u>use</u> only one browser with two tabs.**
	- **1. Examination Tab**
	- **2. Remote proctors (Invigilators) Tab.**

**If you open any excess tab in your browser window, you will be automatically terminated from the Examination window. No RE-LOGIN will be provided to you.**

- **In case of disconnection of network/power failure or interruption during the examination, The University will not be responsible for the time loss due to any malfunction of your devices pertaining to (but not limited to) Hardware, Software, Internet connectivity, Power failure etc.**
- **You are not allowed to access the internet or books / notes for referring to any material or consult other people for any information during the entire duration of the examination session. However, you are permitted to use a blank A4 size white sheet for rough work.**
- **Do not use headsets, noise cancellation devices, Bluetooth devices during the examination. If used, it will be considered as malpractice.**
- **The Online Examination system / Invigilator will issue warnings for any malpractice on the screen of your device. The number of warnings issued to each student will be duly recorded in the online examination system and this will affect the overall credibility score of the student, which may lead to cancellation of your examination.**
- **In addition to auto-proctoring by the online examination system, Manual Proctors (Invigilators) will continuously watch and monitor the students during the entire duration of the examination.**

## **4. Specifications of Hardware and Software:**

#### **Technical requirements**

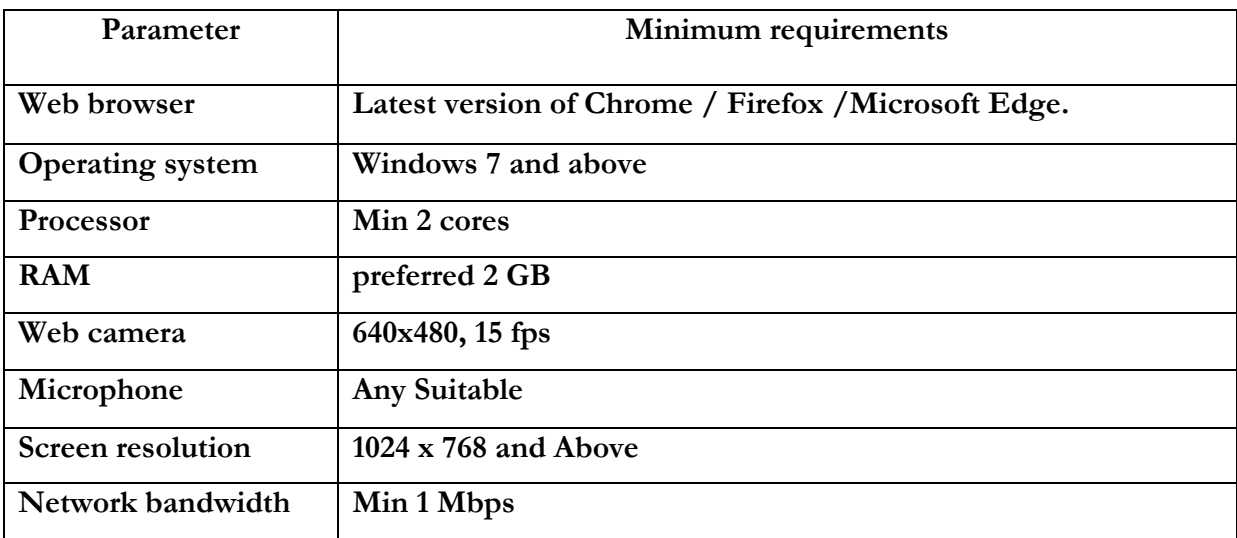

## **Other Specific Instructions:**

- **Ensure that you are taking the examination in a room with proper lighting with minimal background noise.**
- **Examination will run only on webcam and microphone enabled Desktop or Laptop or Tablet.**
- **It is preferred to use the latest version of Google Chrome browser /Mozilla Firefox / Microsoft Edge.**

**● Clear the Browser Cache before the start of the examination. See Annexure- 1 (Given below) for the Steps to clear cache for Chrome Browser and Firefox Browser and online portal instructions.**

- **Students should have Admin access to the computer to enable & disable the required tab.**
- **Ad Blocker should be switched off and auto password save shall also be disabled.**
- **Popup Blocker should be turned off.**
- **While capturing your photo, ensure no objects / obstacles are behind you.**

## **5. Examination code of conduct:**

- **a) Students are not allowed to leave their seat during the examination.**
- **b) Students are not allowed to consult other people for any information during the time of the examination.**
- **c) The system uses Artificial Intelligence to detect and record face emotions, eyeball movement, and all other activities.**
- **d) You are NOT allowed to take photos, take screen shots, hear audio, or record videos of the examination and then share it with others during the online examination, a remote proctor would watch such unwanted activities. If found doing such activities, it will be treated as malpractice.**
- **e) If a student indulges in suspicious and objectionable activities as detected and recorded by the system, he/she will be booked under malpractice act and action will be taken as per the rules and regulations of the University.**

# **6. Do's and Don'ts for Attending the Online Test**

## **Do's:**

- If you are using any one of the devices such as Laptop /Tablet / Desktop, charge **enough the device well in advance which would last at least for 2hours.**
- **Check the power plugs / electrical connectivity.**
- **Do ensure that proper internet connectivity is available for your devices.**
- **Student to be seated using a wall as a background (preferred).**
- **Do ensure proper lighting in the room where you are taking up the examination.**
- **Students must have the identity proof / any Government authorized ID card like Aadhar, Voter ID, Passport etc., ready at the time of examination.**
- **Do ensure that the Webcam and Microphone of Laptop / Smart Phone /Tablet / Desktop are working properly during the examination.**
- **Do ensure that the webcam focus is on your face and is clearly visible.**
- **Do ensure silence in the place/room from where you are appearing for the examination.**
- **Do wear transparent and non-reflecting glasses/lenses, if needed.**
- **● Keep a transparent drinking water bottle at your table before the start of the examination, if need be, as you are not allowed to move away from the examination screen during the examination.**
- **You are permitted to use a blank A4 size white sheet for rough work.**
- **● Re-Login option is allowed ONLY 3 times to resume your examination in case of any interruptions. While Re-Login, do not use the refresh page option.**
- **Do appear for the Mock / dry run examination on 23.10.2020 from 11.00 am to 12.30 pm with the login ID and password provided to you to familiarize with the examination experience. Mock examination is mandatory.**

## **Don'ts**

- **Do not try to navigate away from the main screen. Doing so will automatically terminate your examination.**
- **Do not talk to anyone/refer to any material while your examination is in progress as real time monitoring is being done by the proctor in the University. Such activities may lead to cancellation of your examinations.**
- **While using laptop or desktop, you are advised not to use the keyboard while you are attempting the examination; you are only allowed to scroll the cursor with the mouse to answer the question.**
- **You are not allowed to start the examination from multiple devices at a time. However, you may change the device by intimating to the online invigilator, if there is a fault during the examination and login again in the new device.**
- **Do not leave your place for any reason during the examination.**
- **Do not have any light source behind your face.**
- **Do not cover your face with Hair, clothing (mask), hands or anything else.**
- **Do not use headphones, ear-buds, or any other type of listening equipment.**
- **Do not have any background noise/ voices / music or Television.**
- **Do not wear sunglasses during the examination.**
- **Do not entertain any other people in the room.**
- **Do not communicate with any person by any means during the examination.**
- **Do not have any programs or applications like MS Teams, Zoom, GoogleMeet etc. that use the webcam, microphone & screen-share during the examination other than the link provided for online invigilation.**
- **Do NOT take photos, screen shots, hear audio, or record videos of the examination and then share it with others during the online examination, a remote proctor would watch such unwanted activities. If found doing such activities, it will be treated as malpractice.**

**COORDINATOR, (CET)**

#### **ANNEXURE – 1**

## **Steps to clear cache (Chrome Browser)**

## **1. Click Settings 2. Click Privacy and Security**

## **3. Click Clear Browsing data 4. Click Clear Data**

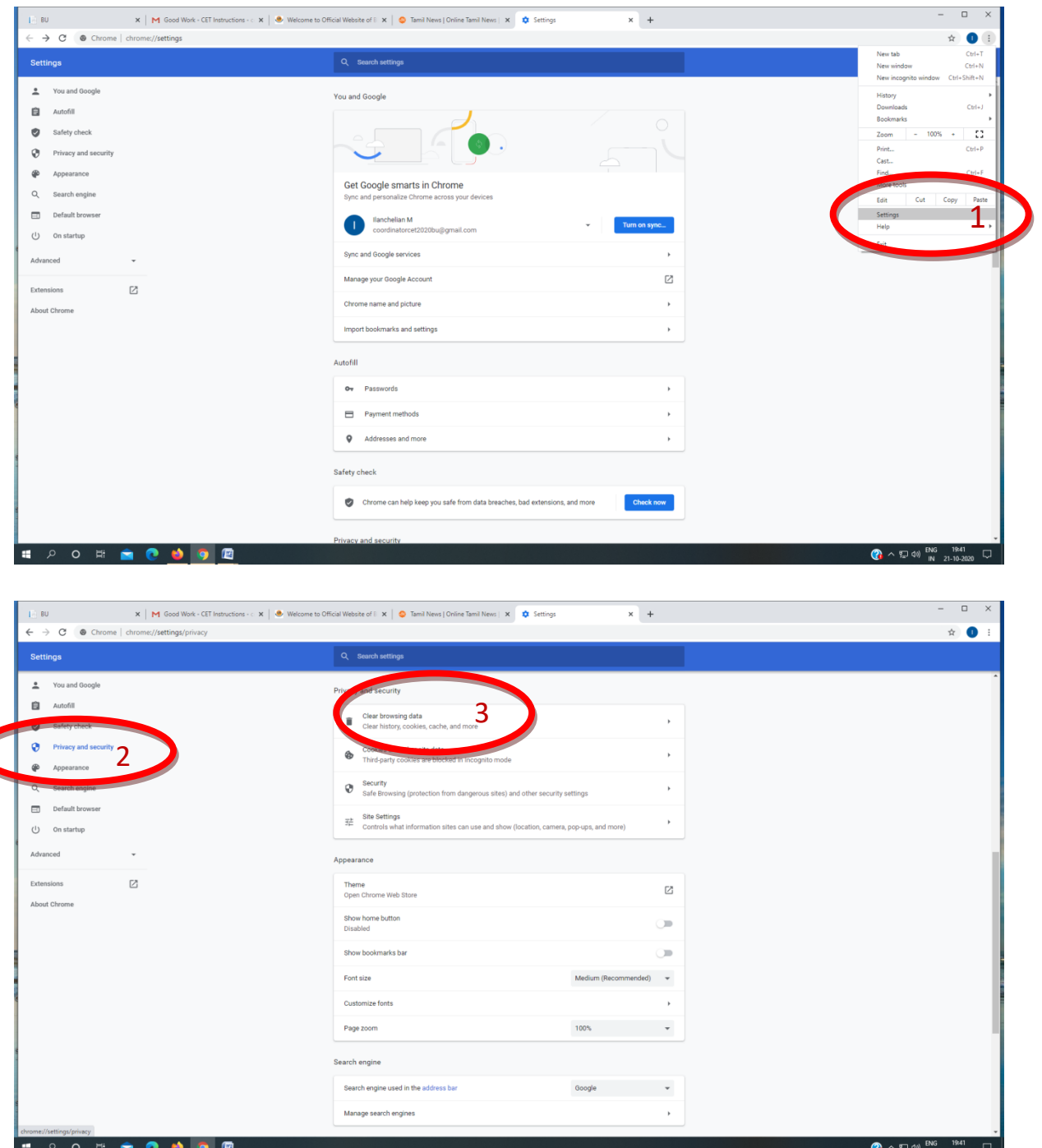

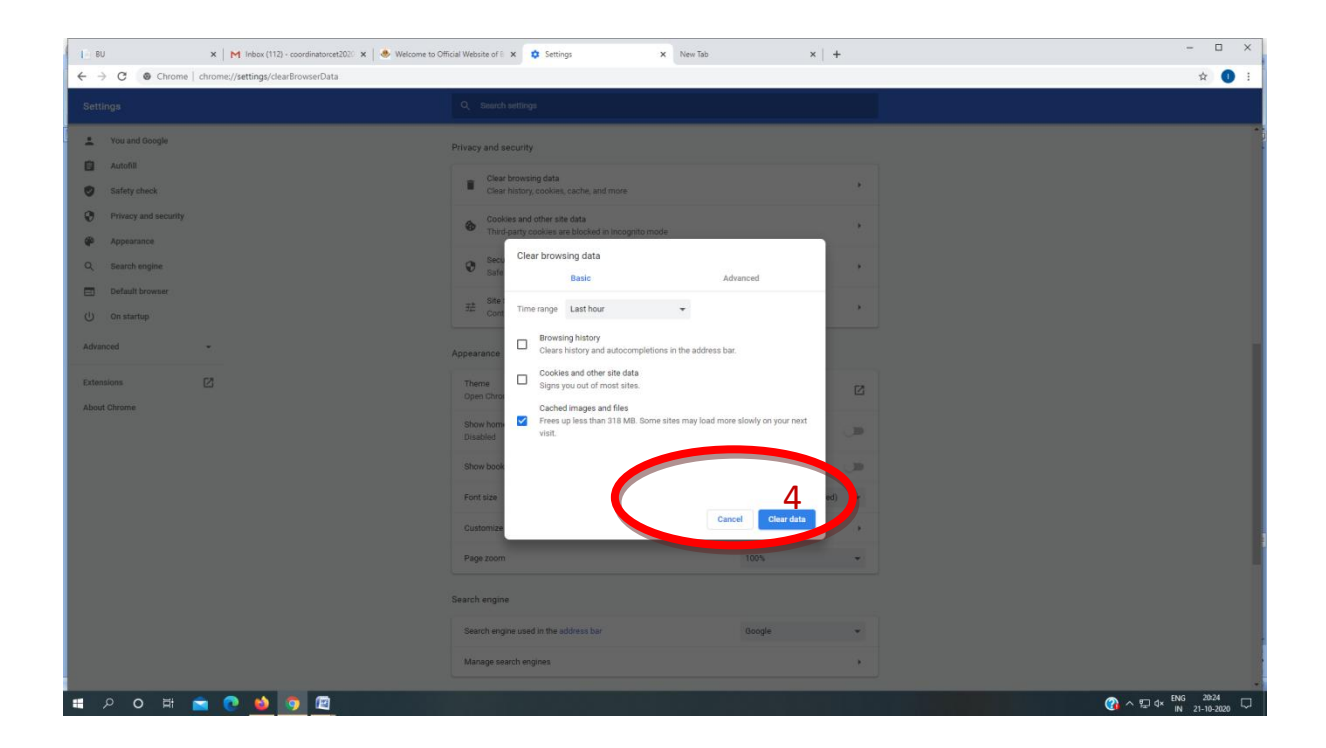

#### **Steps to clear cache (Firefox Browser)**

- 
- **1. Click Options 2. Click Privacy and Security**
- **3. Click Clear Browsing data 4. Click Clear Data**
	-

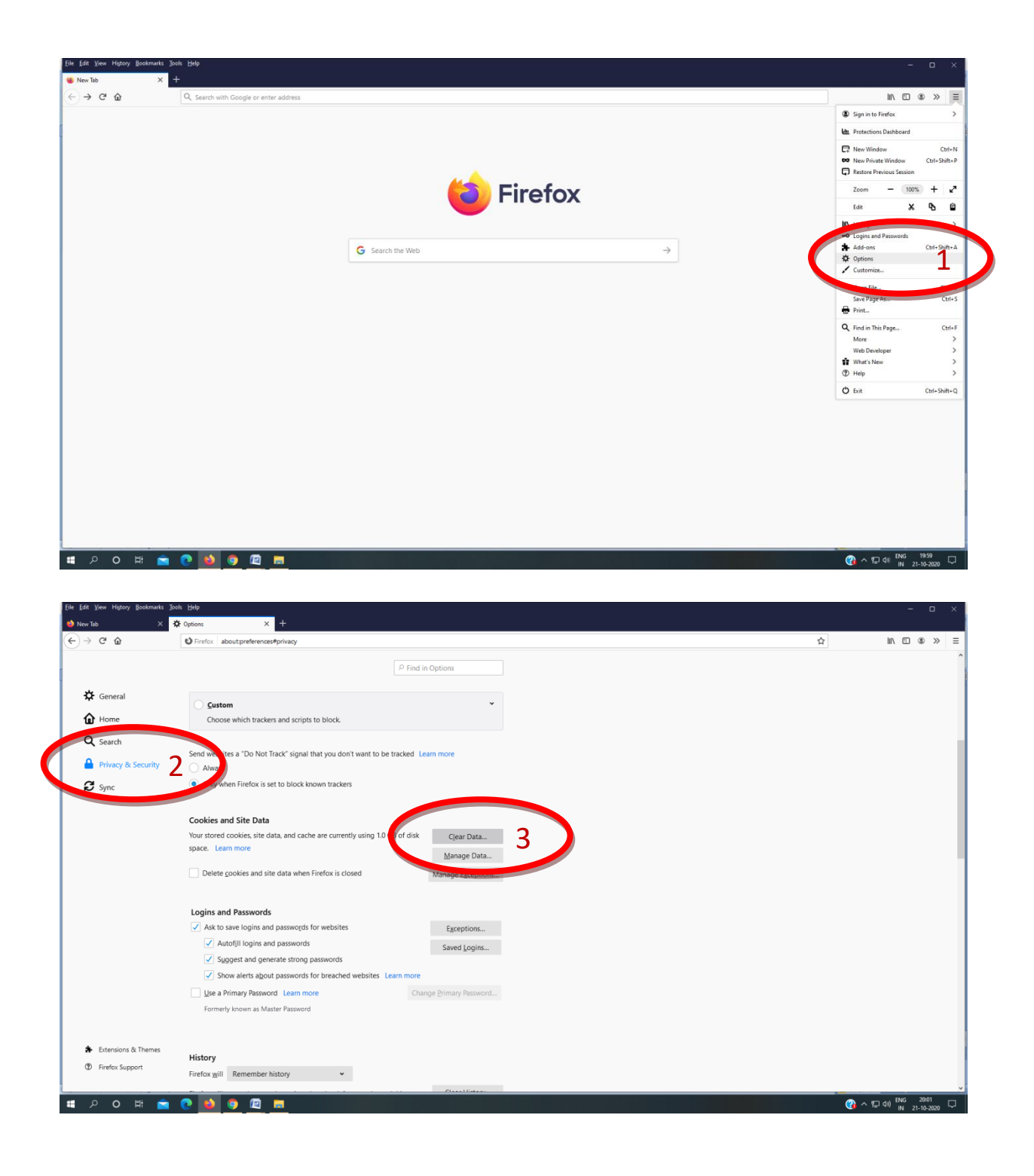

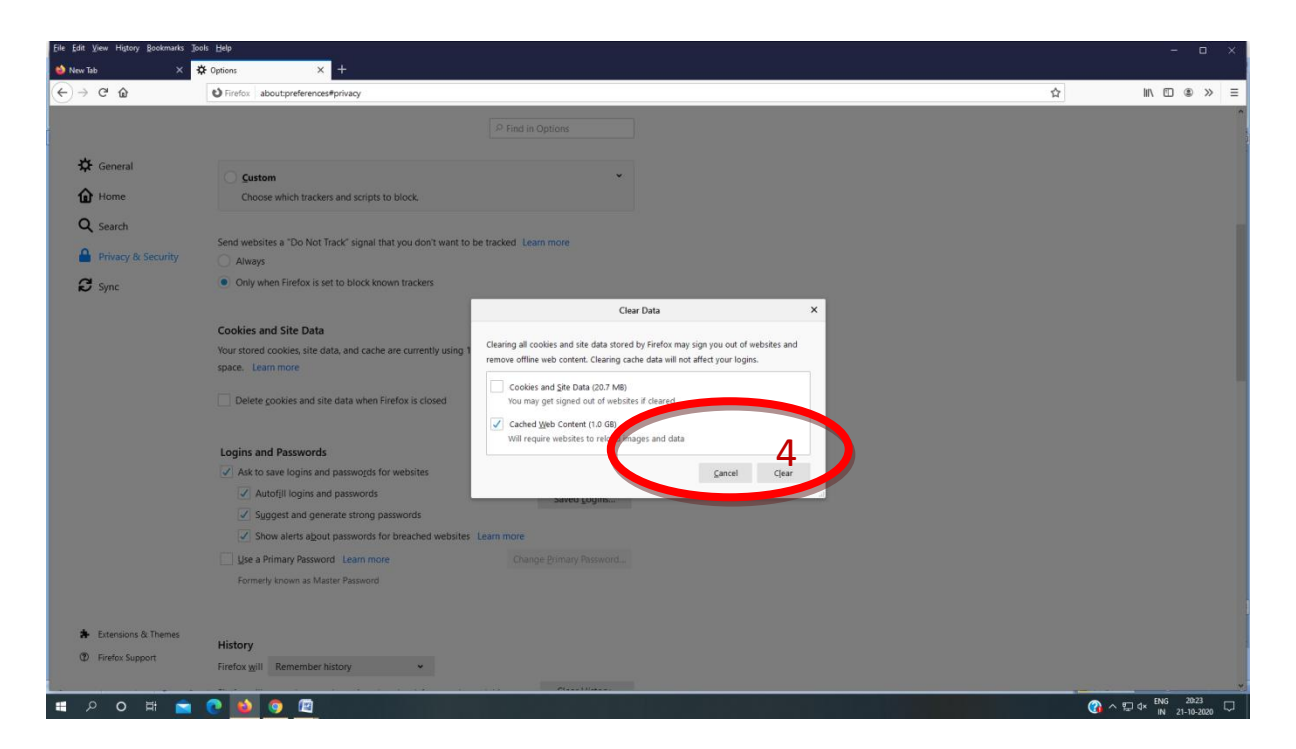

**ONLINE PORTAL**

#### **ONLINE PORTAL SCREENSHOTS / STEPS**

#### **1. Enter BU website URL and click CET2020 link.**

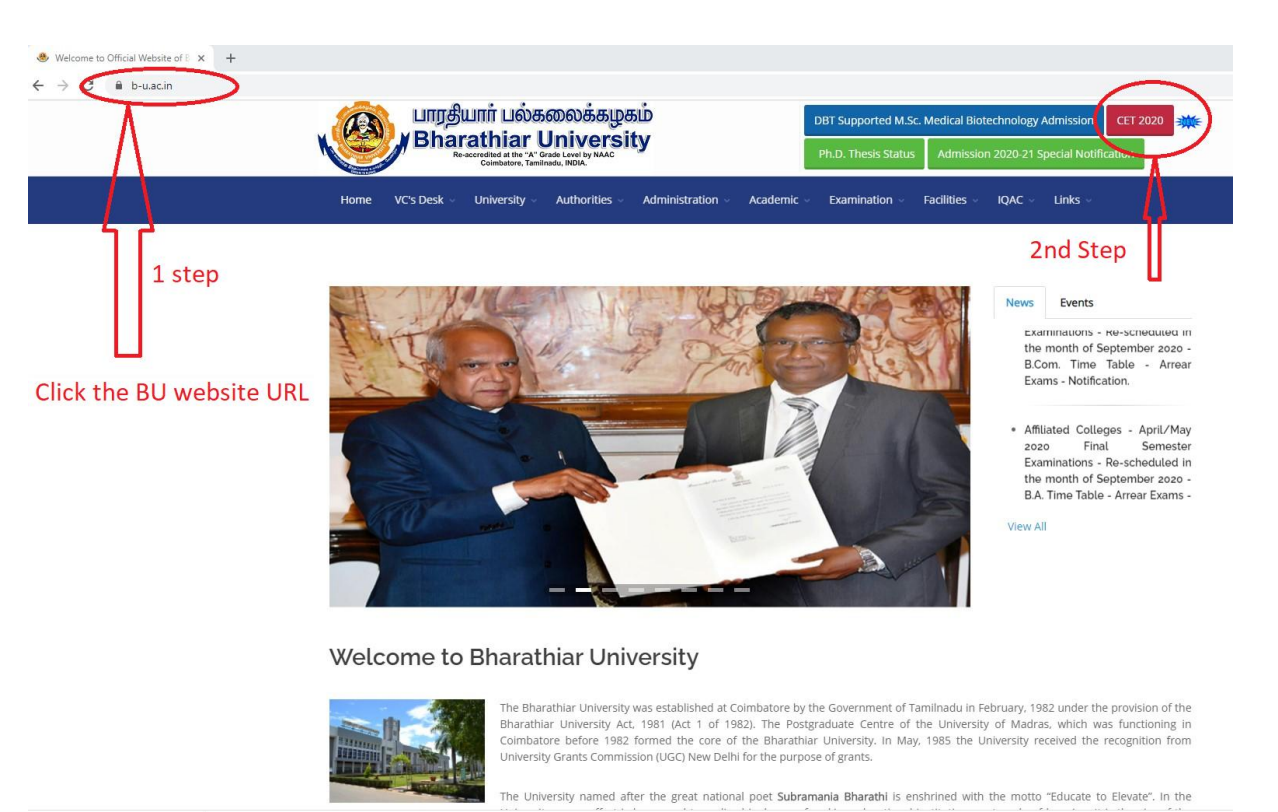

#### **2. Click CET2020 Online Exam Portal.**

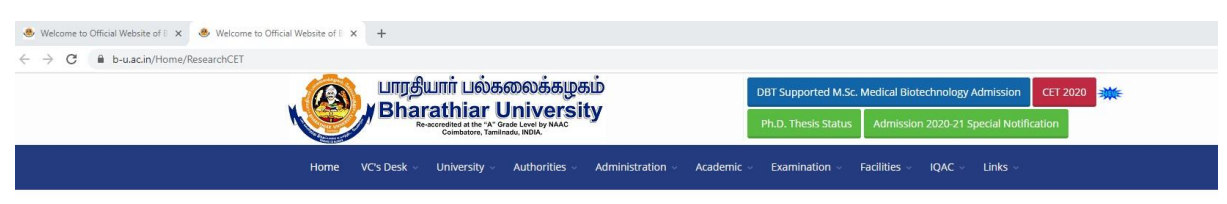

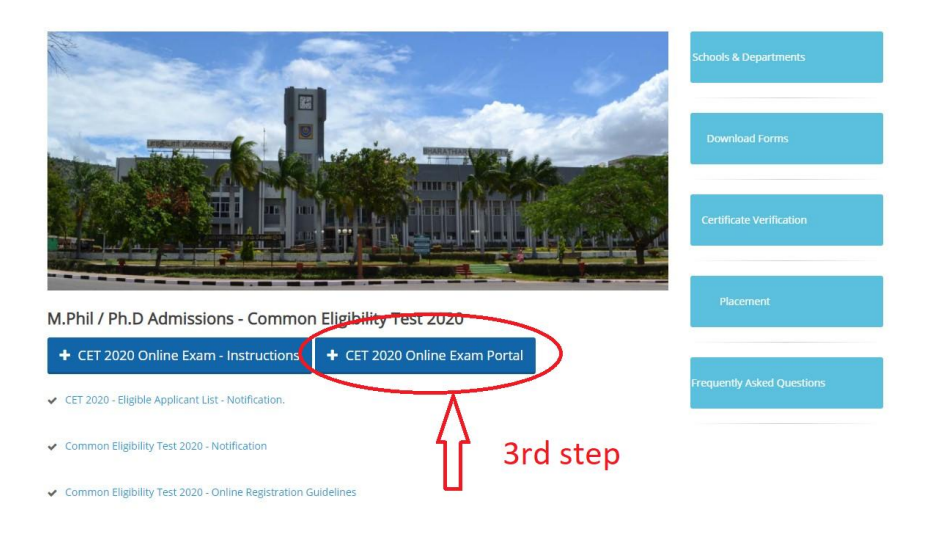

## **3. Enter Reg. No. And Session Password**

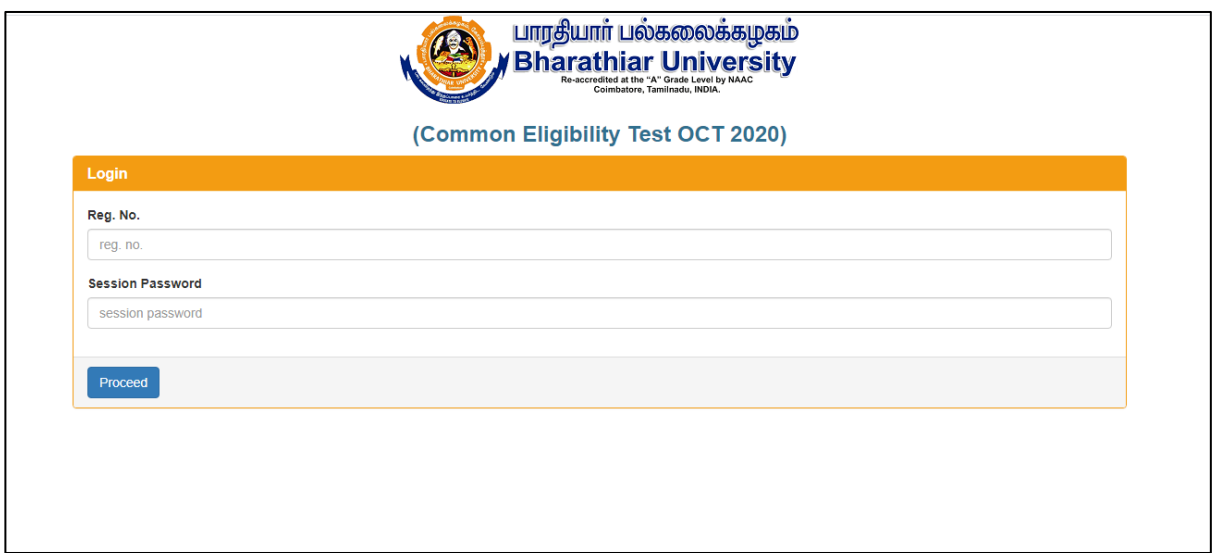

## **4. Session Details**

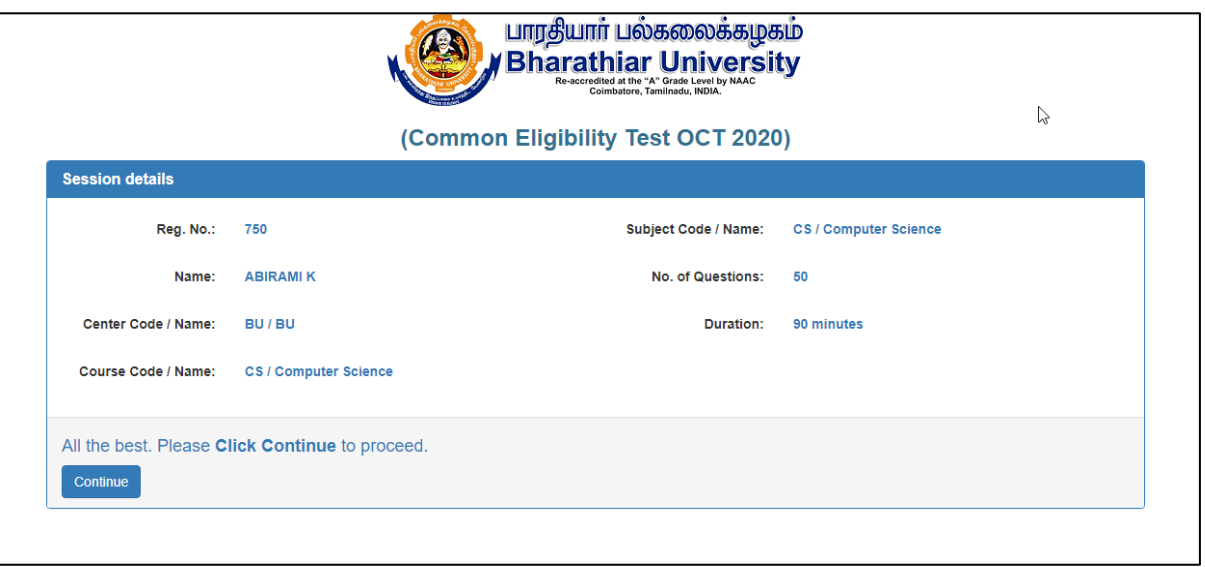

**5. Warning will pop up if you open more tabs / windows**

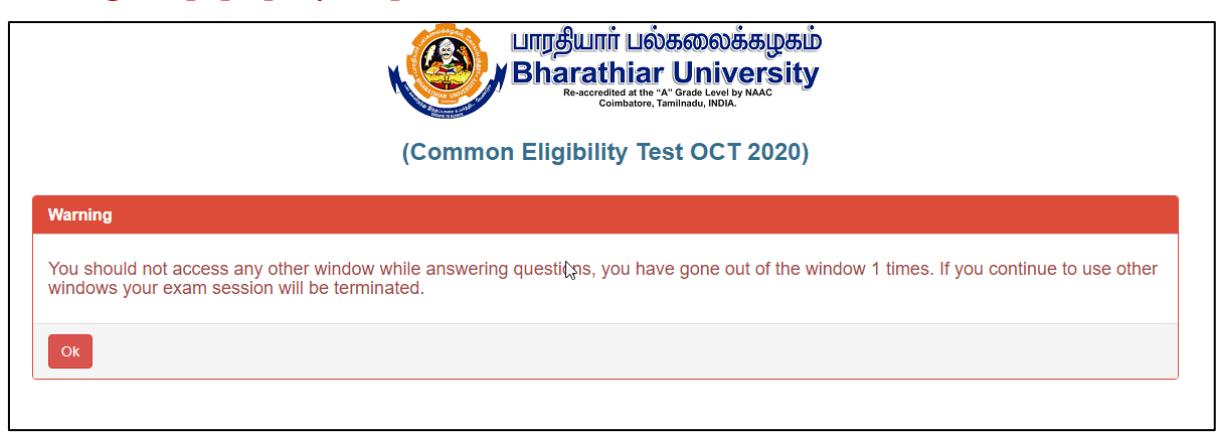

- பாரதியார் பல்கலைக்கழகம் LEN **Bharathiar University** (Common Eligibility Test OCT 2020) Zoom In / Zoom Out 27 questions answered Question 50 of 50 **Questions List** Reg. No.: 750, Name: ABIRAMI K, Center Code / Name: BU / BU 6 - Subject Code / Name: CS / Computer Science, Course Code / Name: CS / Computer Science  $\overline{6}$ 7  $\bullet$  $\bullet$  $\overline{14}$ 42  $\sqrt{13}$ The generation based on VLSI microprocessor  $\sqrt{19}$  $(18)$  $\bigcirc$  first  $\circ$  second  $22$  $23$  $24$  $\bigcirc$  third  $\sqrt{29}$  $\bigcirc$  fourth  $(34)$ Time left 01:20:18 Submit Previous  $39<sup>°</sup>$  $44$ 47 48 49  $46)$ **Ue** - Unanswered Questions AQ - Answered Questions **CO** - **Current Question** to activate
- **6. Question Panel Window with various color indications**

G

 $10$ 

 $\overline{15}$ 

 $\boxed{20}$ 

 $25$ 

 $30$ 

 $35$ 

40

45

 $\overline{50}$ 

#### **7. Confirmation submission POPUP Window**

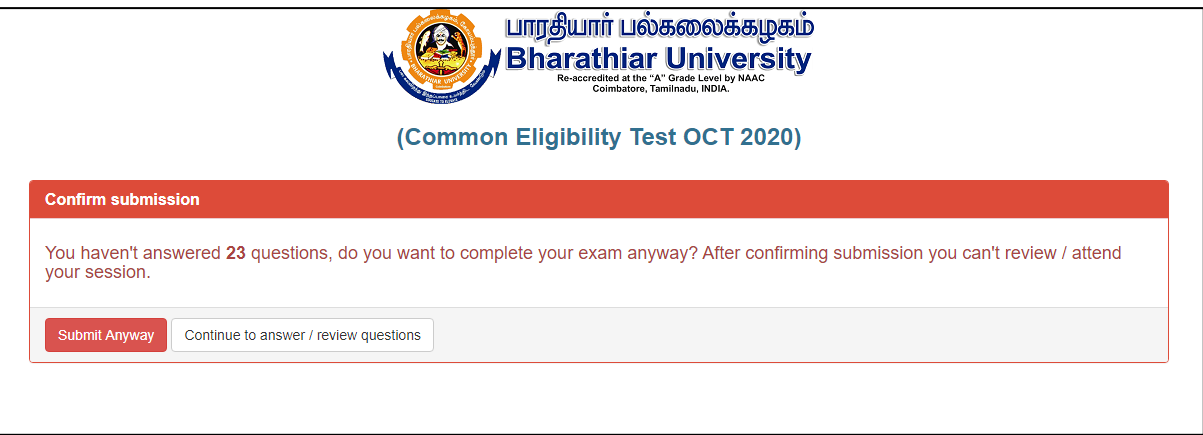

#### **8. Reconfirmation for final submission of the answers**

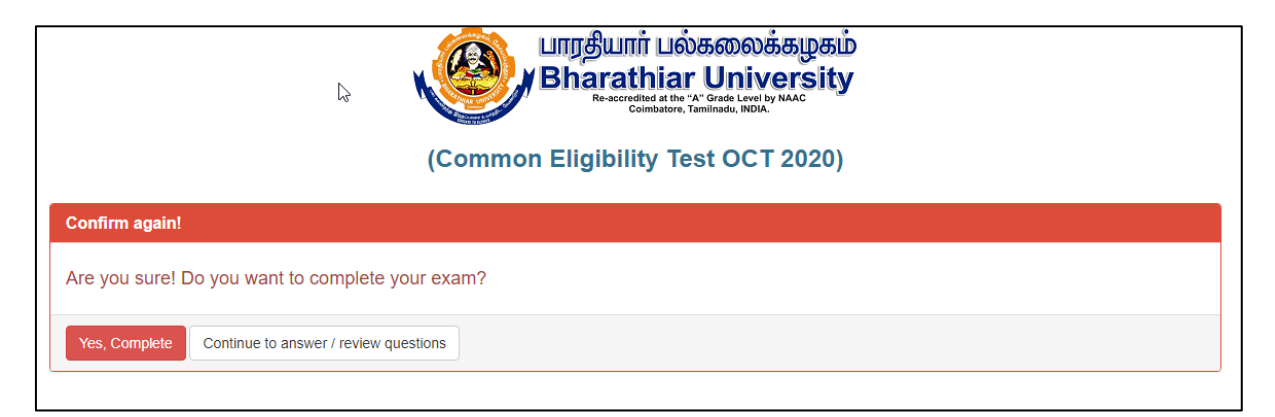

### **9. Exam completion message**

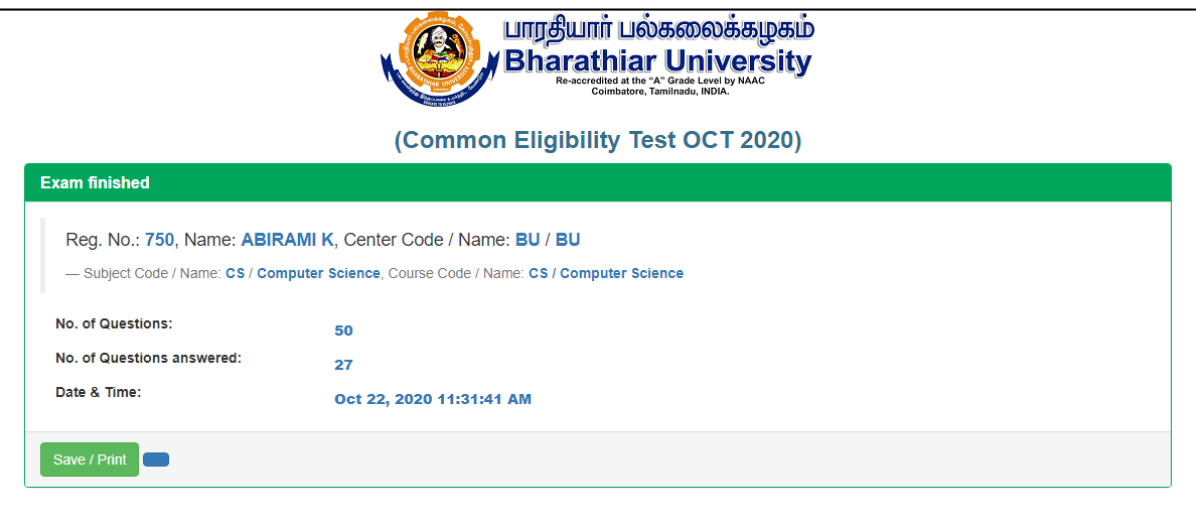